## **Vivifyhealth**

## **How to Assign the BYOD Service Level**

The bring your own device service level allows the patient to participate in the health monitoring program with their own person device, such as a personal phone or tablet. When the service level is assigned, the patient will receive an invitation message on their device, so they can accept the privacy policies and begin their personalized program.

## **Assigning BYOD to a patient**

As a Care Team member, to assign a Bring Your Own Device (**BYOD**) service level to a patient in the Care Team portal:

- 1. On the **Patients** page, click a patient.
- 2. In the **Patient Profile** panel, click **+ Add Service Level**.

The Select Service Level window appears.

3. In the **Service Level** list, click **BYOD**, and then click **Next**.

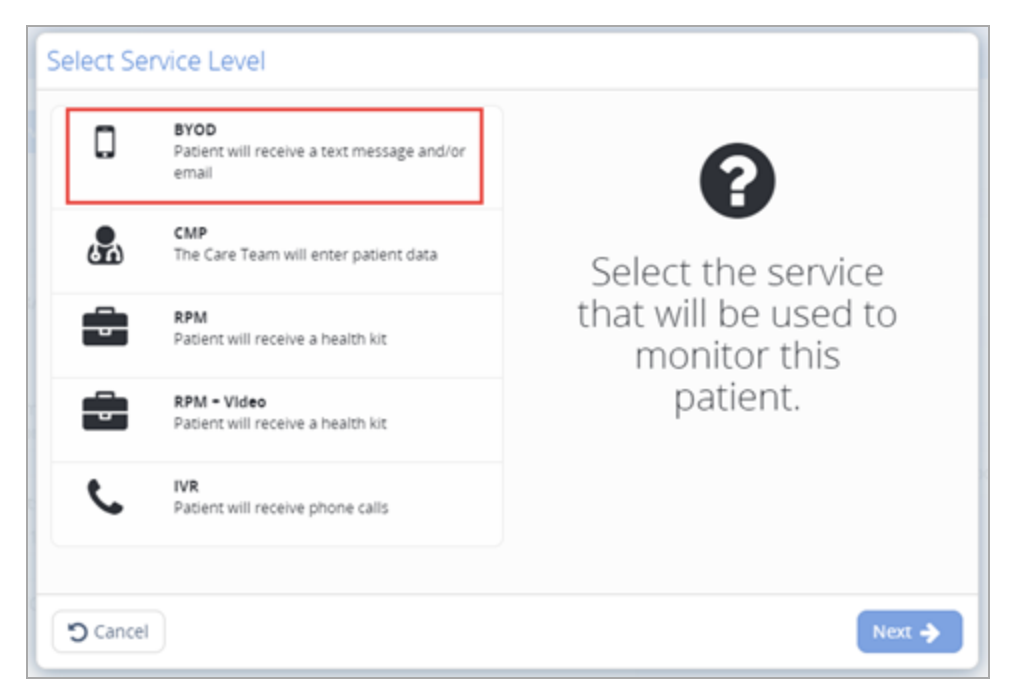

The Confirm Patient Information and Invitation Date window appears.

## <mark>Vivifyhealth</mark>i

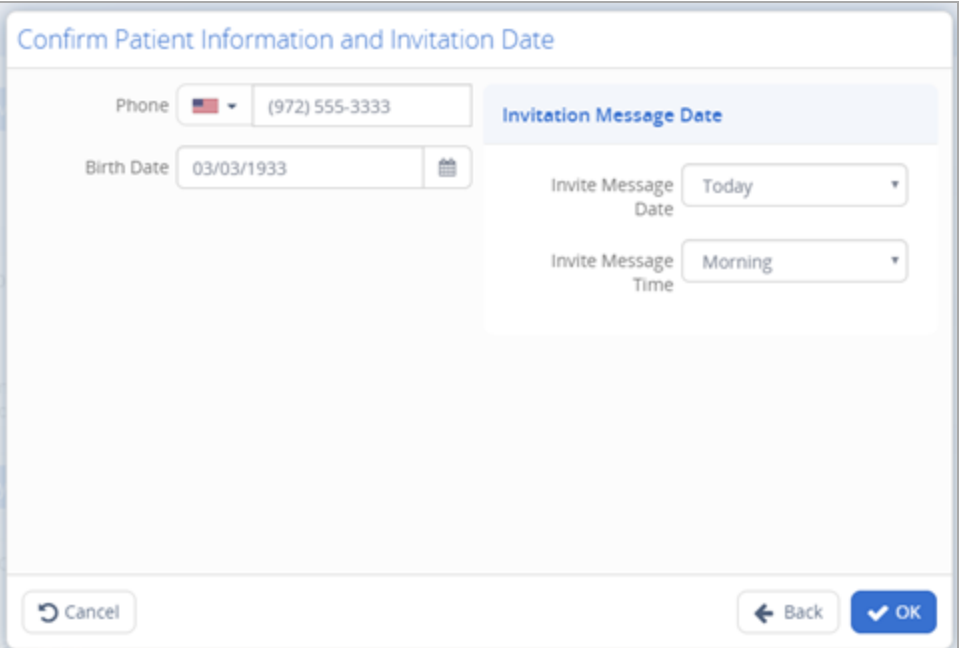

- 4. In the **Phone** box, type the patient's mobile phone number (unless it was added automatically).
- 5. In the **Birth Date** box, type the Patient's date of birth or use the calendar (unless it was added automatically).

**Note:** The *Phone* and *Birth Date* fields are automatically populated if these values are entered in the Patient Profile.

- 6. In the **Invitation Message Date** list, click Today, Tomorrow, or Day After Tomorrow to indicate the day when the invitation message will be sent to the patient.
- 7. In the **Invitation Message Time** list, click Morning, Afternoon, or Evening to indicate the time of day when the message will be sent.
- 8. Click **OK**.

The **BYOD** service level appears in the Patient Header and in the first panel of the Patient Profile. The **Direct Entry** tab is also enabled.

The Patient is added to the **Invites** page.

The Patient receives a text message on their mobile phone, inviting them to select the link to sign up for and participate in BYOD monitoring. For more information, see **Patient Experience – BYOD Service Level (DOB or PIN)**.